# Manual do usuário

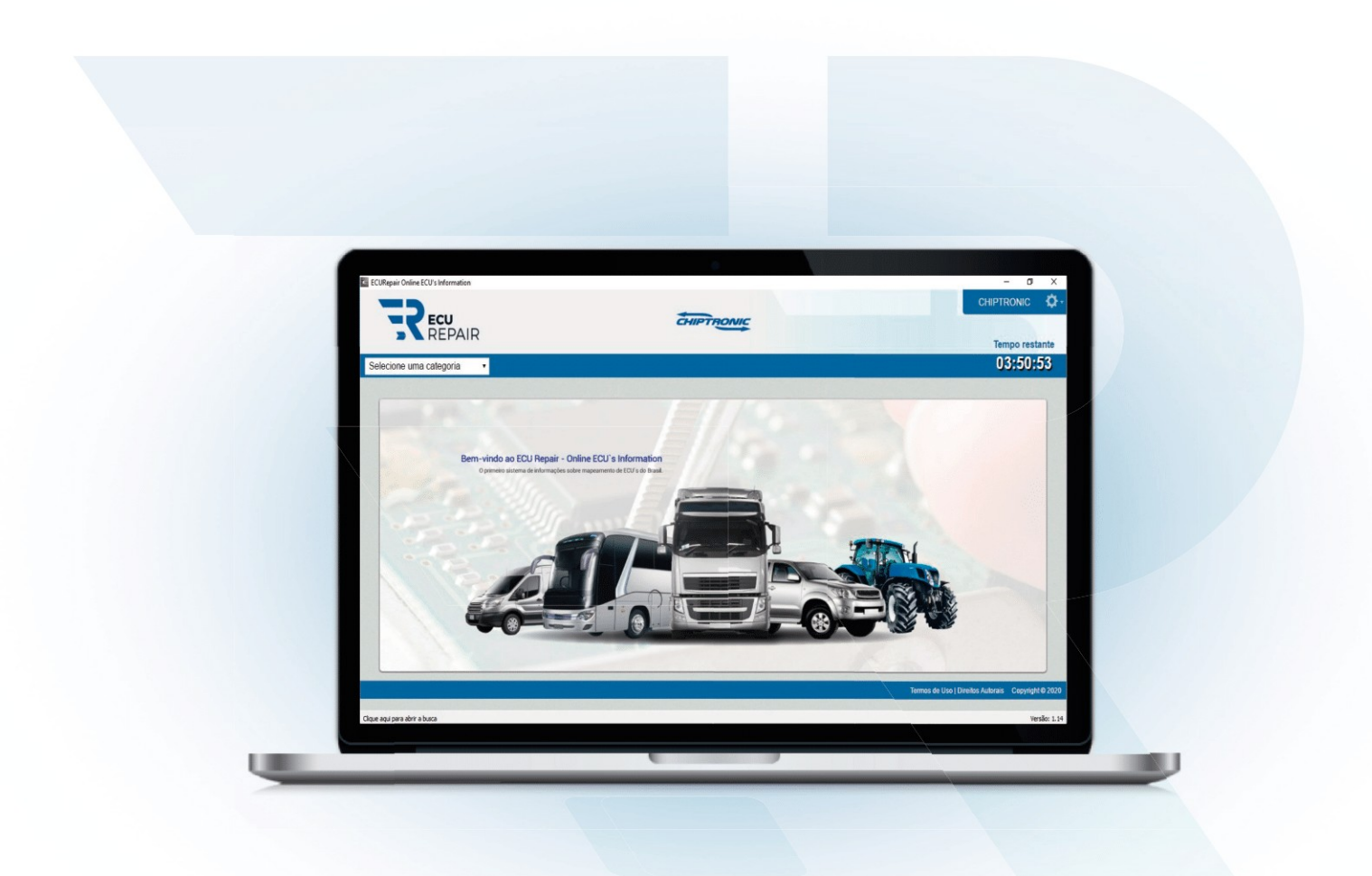

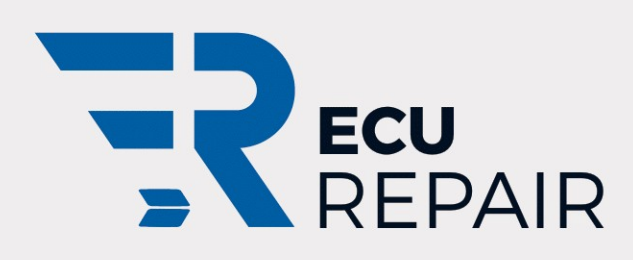

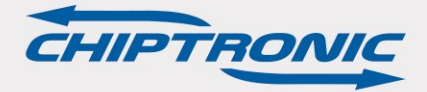

# **MANUAL DO USUÁRIO**

# ECUREPAIR

CHIPTRONIC ELETRÔNICA DO BRASIL

**As informações contidas neste manual têm caráter técnico/informativo e são de propriedade da CHIPTRONIC Eletrônica do Brasil LTDA. Não podendo ser reproduzidas total ou parcialmente sem autorização por escrito da mesma.**

**A CHIPTRONIC reserva-se no direito de fazer alterações no manual e no produto sem qualquer aviso prévio.**

# Sumário:

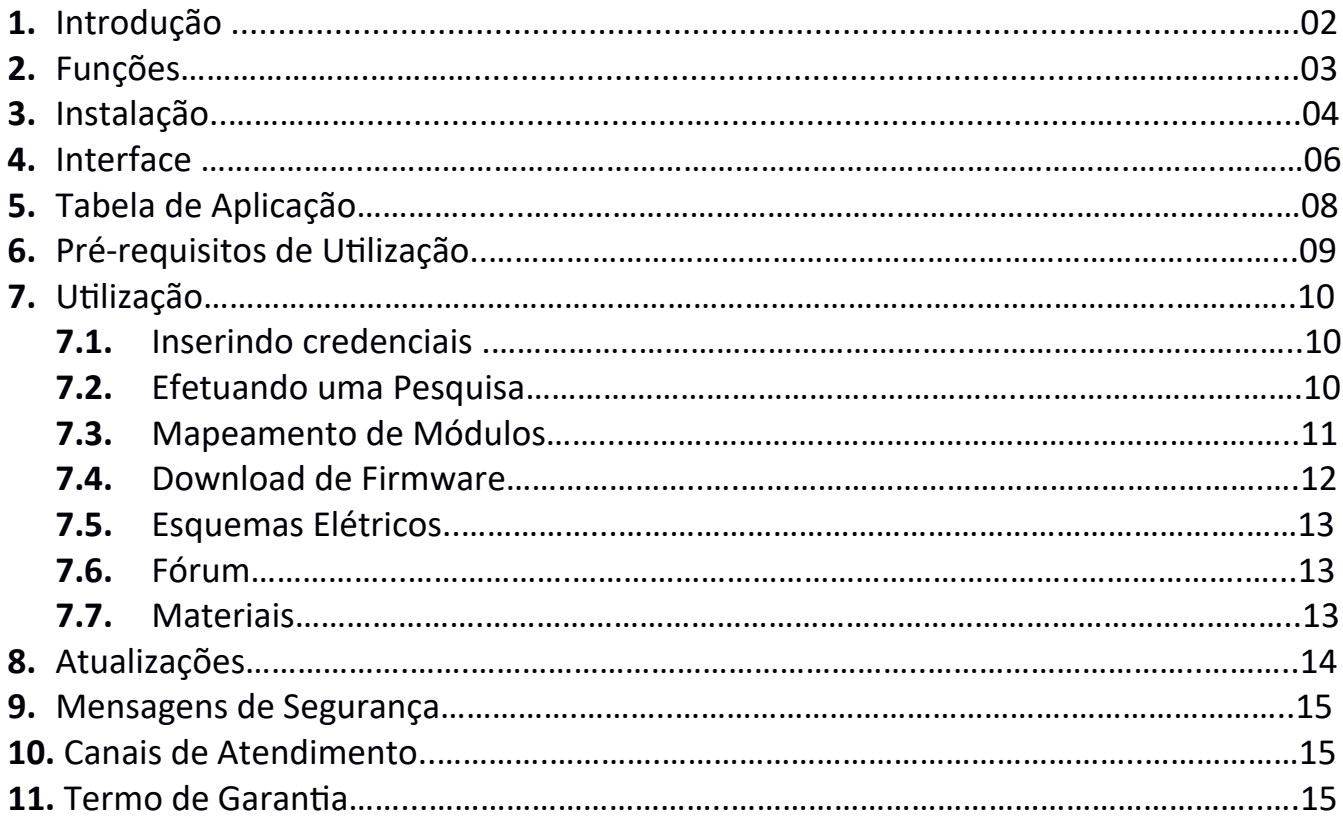

#### **1.Introdução**

O reparo de módulos é uma área promissora, porém exige o uso de ferramentas profissionais para poder oferecer um serviço seguro e de qualidade ao cliente. Pensando nisso, a Chiptronic desenvolveu o ECU REPAIR, um software com o objetivo de auxiliar o trabalho do reparador, tornando seu dia a dia mais ágil e lucrativo.

O ECU REPAIR é uma enciclopédia on-line de módulos automotivos mapeados. Seu uso é totalmente on-line e por esta razão, todas as atualizações de informações ocorrem em tempo real tornando um software sempre atualizado com base no nosso servidor. No ECUREPAIR podemos encontrar informações de mapeamento detalhado dos componentes eletrônicos, arquivos de injeção, esquemas elétricos, datasheets de componentes, sinais de osciloscópio e um fórum para comunicação entre os clientes.

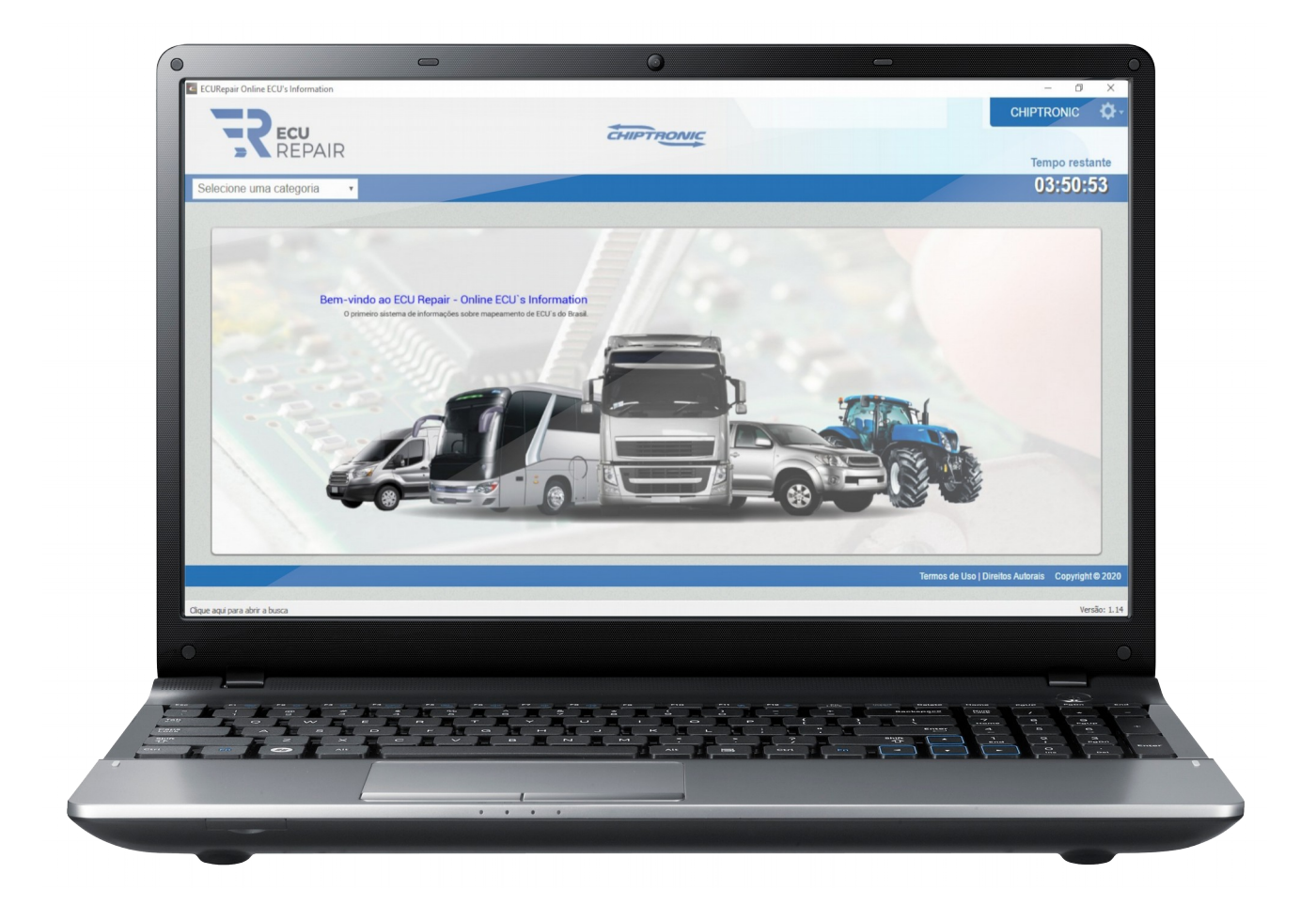

# **2.Funções do Software**

Uma enciclopédia com milhares de informações privilegiadas de diversos módulos do veículo, componentes eletrônicos, pinos dos conectores, esquemas elétricos e muito mais.

#### **Principais funções:**

- Informações técnicas dos módulos
- Mapeamento detalhado de componentes e circuitos eletrônicos nas centrais
- Mapeamento dos terminais dos componentes
- Mapeamento dos pinos dos conectores das centrais
- Datasheets de componentes
- Esquemas elétricos
- Arquivos originais de injeção (Consultar disponibilidade na tabela de aplicação)
- Catalogação de sinais captados dos componentes com osciloscópio (Consultar disponibilidade na tabela de aplicação)
- Acesso a um Fórum exclusivo

#### **3. Instalação**

Para instalar o aplicativo em seu computador, siga os passos a seguir:

- Acesse o link enviado em seu e-mail ou o link abaixo:

<https://chiptronic.com.br/ecurepair/>

- Ao finalizar o download, execute o arquivo de instalação:

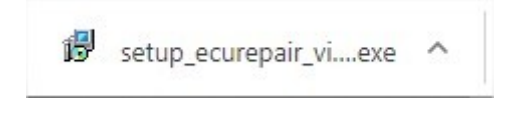

- Selecione o idioma do aplicativo e pressione "OK":

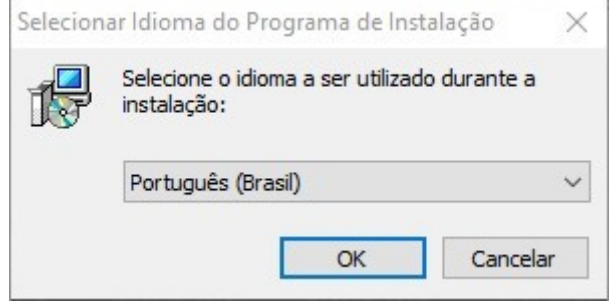

- Se preferir, crie um ícone na Área de Trabalho e clique em "Avançar":

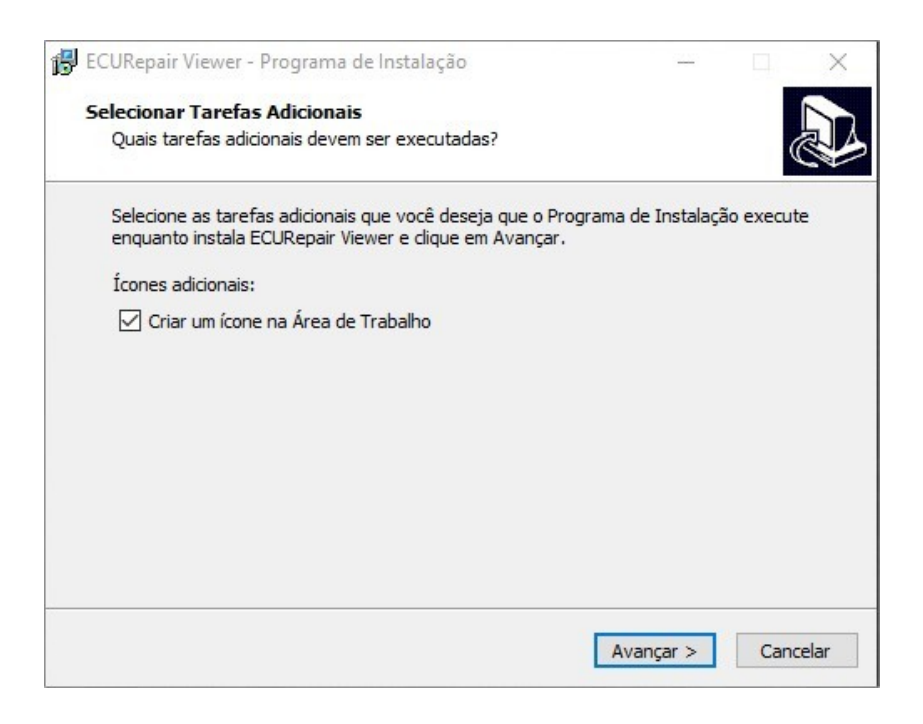

- Clique em concluir, lembre-se que nesta etapa, o computador irá reiniciar:

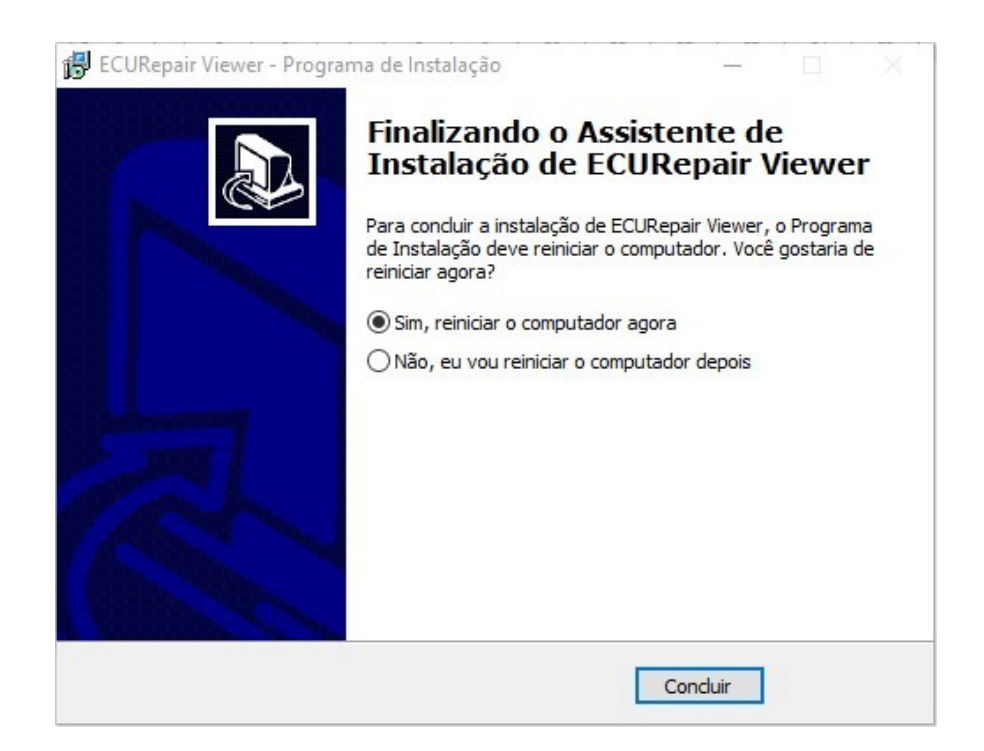

- Ao abrir o aplicativo pela primeira vez, selecione o idioma que apenas o aplicativo será exibido.

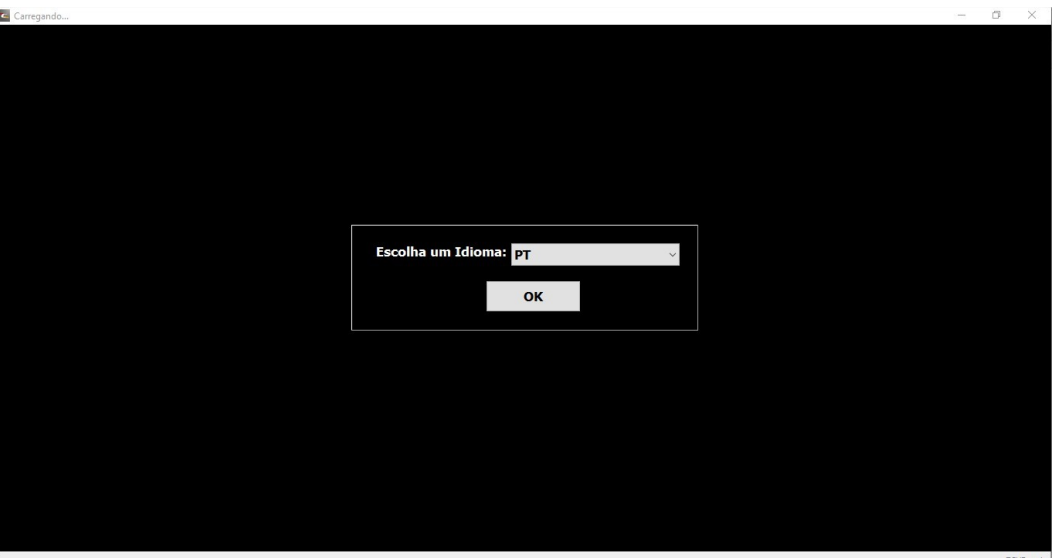

#### **4.Interface:**

Ao acessar o aplicativo, perceberá que possui uma interface limpa de acesso, justamente para que o usuário tenha facilidade em encontrar as informações tornando a navegação mais confortável.

#### **Controle de tempo:**

O aplicativo possui um limite de tempo de acesso por segurança do sistema, porém, este tempo é suficiente para encontrar na placa o componente que precisa de manutenção, tornando um sistema de rápida consulta, resultando em uma agilidade na manutenção.

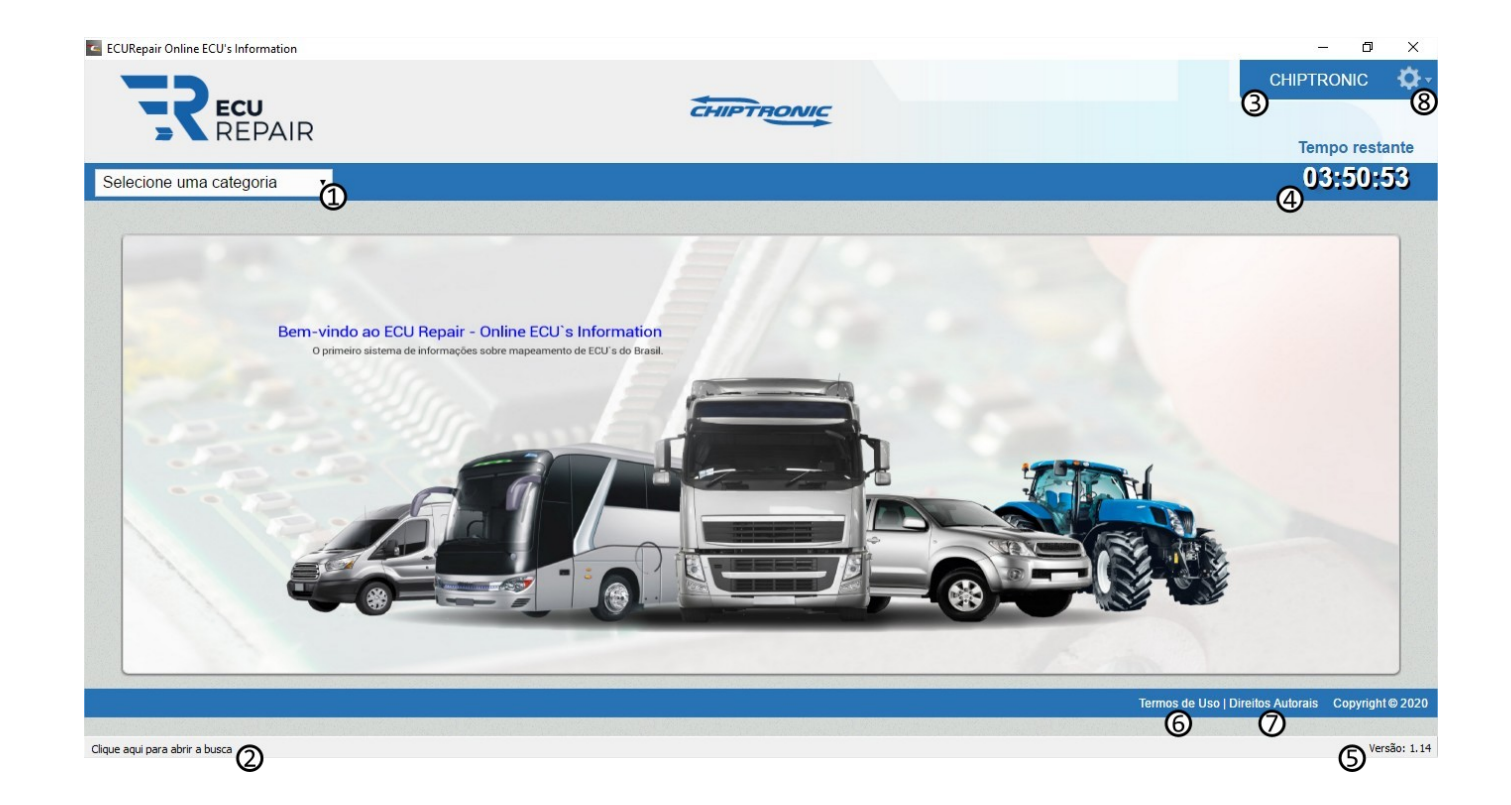

**01.** Seletor de Categoria: Inicie a pesquisa do módulo neste campo.

**02.** Ferramenta de pesquisa: Dentro do aplicativo, use esta ferramenta

para encontrar a informação que precisa.

- **03.** Identificação do usuário.
- **04.** Tempo de Acesso restante.
- **05.** Versão do Aplicativo.
- **06.** Acesso aos termos de uso.
- **07.** Acesso aos direitos autorais.
- **08.** Acesso ao menu do aplicativo.

No canto superior esquerdo encontra-se uma engrenagem, onde estão presentes algumas funções como alterações de cadastro, FAQ, Materiais entre outras funções.

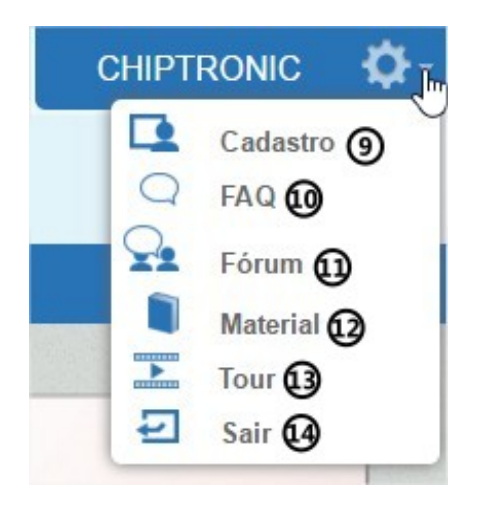

- **09.** Dados de cadastro e acesso.
- **10.** FAQ: Acesso a Dúvidas Frequentes.
- **11.** Acesso ao Fórum do ECURepair.
- **12.** Acesso aos materiais do sistema.

**13.** Pequeno Tour (passo a passo para que serve cada ferramenta) inicia para uma navegação dentro do ECURepair.

**14.** Sair do Sistema.

# **5. Tabela de Aplicação**

Todos os produtos e serviços oferecidos pela CHIPTRONIC estão relacionados na Tabela de Aplicação de cada equipamento.

O software ECURepair possui uma tabela de aplicação onde apresenta o conteúdo disponível em cada módulo (Mapeamento, firmware e osciloscópio) e quais modelos de veículos ele atende.

O uso dessa tabela de aplicação, assim como o software, é totalmente on-line, estando sempre atualizada.

#### **IMPORTANTE!**

**Para qualquer dúvida com relação ao conteúdo do ECURepair, verifique a tabela de aplicação e se mesmo assim tiver dúvidas, entre em contato com a Chiptronic.**

Para visualizar a Tabela de Aplicação do Software ECURepair, basta acessar o link abaixo:

# **<https://chiptronic.com.br/ecurepair/aplicacao/>**

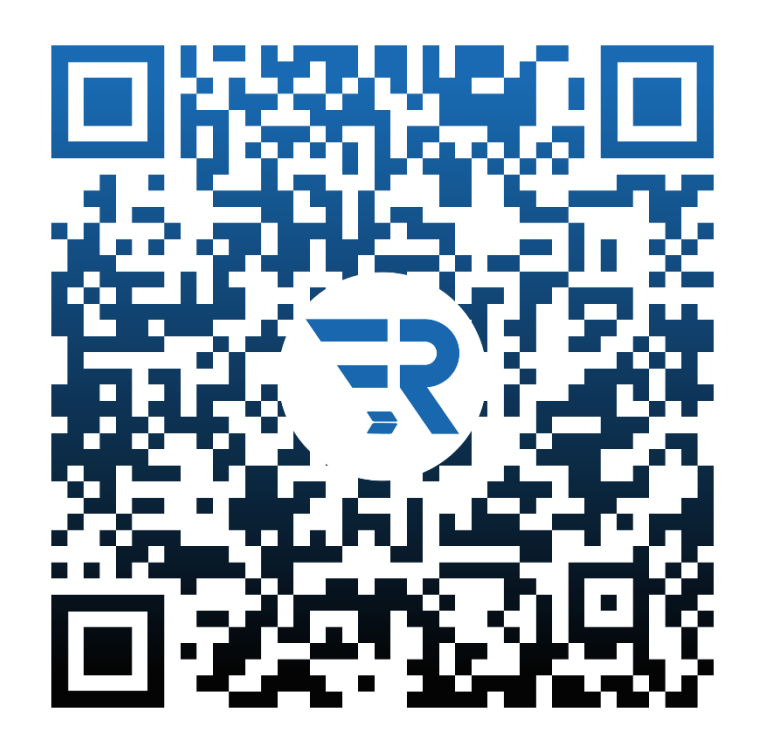

#### **6. Pré-requisitos de Utilização**

O ECURepair é uma enciclopédia de informações de mapeamento dos módulos, portanto ainda é necessário um conhecimento sobre como diagnosticar um módulo e técnicas de manutenção nessas peças.

A CHIPTRONIC possui uma vasta gama de cursos voltados para o assunto, caso o usuário identifique a necessidade de aprimorar seus conhecimentos, basta entrar em contato com o seu Consultor ou acessar o nosso site [www.chiptronic.com.br.](http://www.chiptronic.com.br/) No que se refere aos periféricos necessários para a obtenção de um funcionamento rápido e eficaz, é necessário que o computador e a rede utilizados atendam às

configurações mínimas indicadas pela CHIPTRONIC, conforme indicado abaixo:

Requisitos Mínimos: Processador: Pentium Dual Core Memória RAM: 2GB Sistema operacional: Windows 7 Conexão com internet: 4Mbps

Requisitos Recomendados: Processador: Intel Core I3 Memória RAM: 4GB Sistema operacional: Windows 10 Conexão com internet: 10Mbps

# **7. Utilização**

O Software foi elaborado para ser simples de se utilizar.

Com o software já instalado, abra o aplicativo pelo atalho criado na área de trabalho ou procure o software no menu inicial de sua máquina.

#### **7.1. Inserindo credenciais:**

Para o primeiro acesso insira seu e-mail no primeiro campo, a senha para acessar o sistema é gerada de forma automática, enviada diretamente ao e-mail cadastrado, sendo recomendado alterá-la no primeiro acesso.

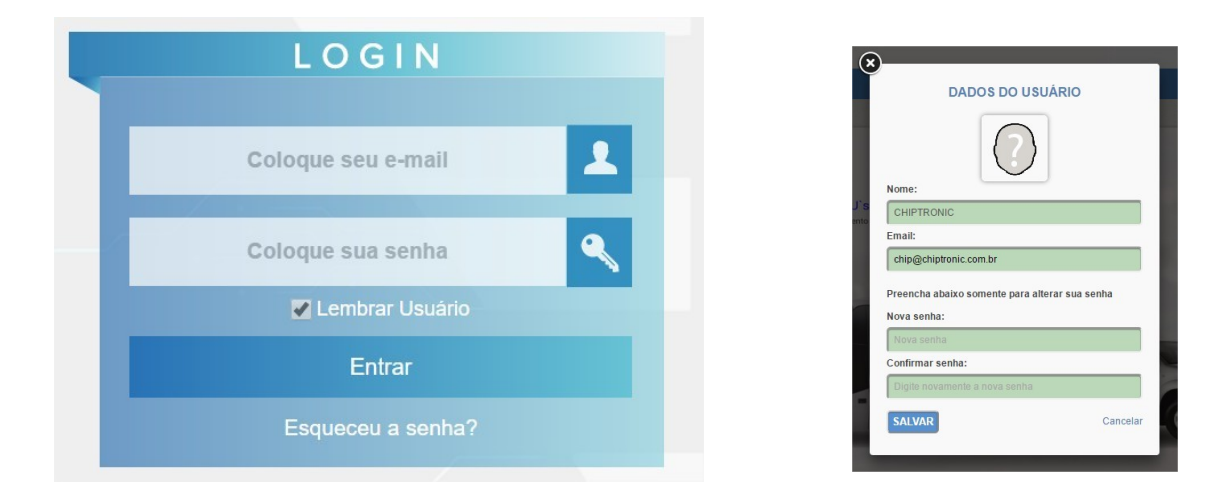

#### **7.2. Efetuando uma pesquisa:**

Existem dois métodos para efetuar uma pesquisa, na pesquisa padrão, basta selecionar a "Categoria<sup>(12)</sup>" e a "Montadora<sup>(12)</sup>", sendo opcional selecionar o **modelo**, **sistema** e em seguida, clique em **"Pesquisar"**. Caso não coloque nada nesses dois outros campos, o sistema apresentará todo conteúdo da montadora selecionada dentro da categoria.

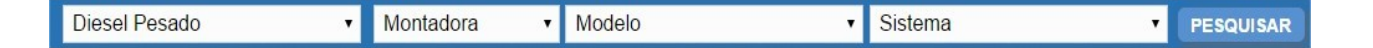

Ao clicar em "Pesquisa Avançada", parte do menu dará espaço a um novo campo onde é possível digitar parte do nome do sistema, modelo do veículo, montadora ou alguma outra informação presente.

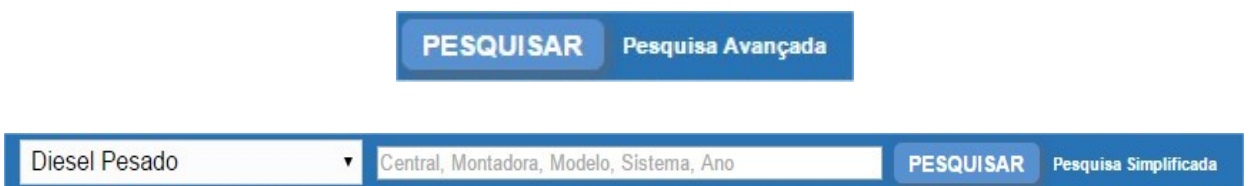

Encontrando o sistema, basta clicar no nome do mesmo para ter acesso às informações. Manual do usuário 10

### **7.3. Mapeamento de Módulos:**

Todo conteúdo estará na tela do aplicativo, e basta passar o mouse sobre os componentes e um balão irá aparecer para exibir a informação do componente. Se necessário, passe o mouse sobre a lista na lateral direita do aplicativo para observar as funções sobre os componentes.

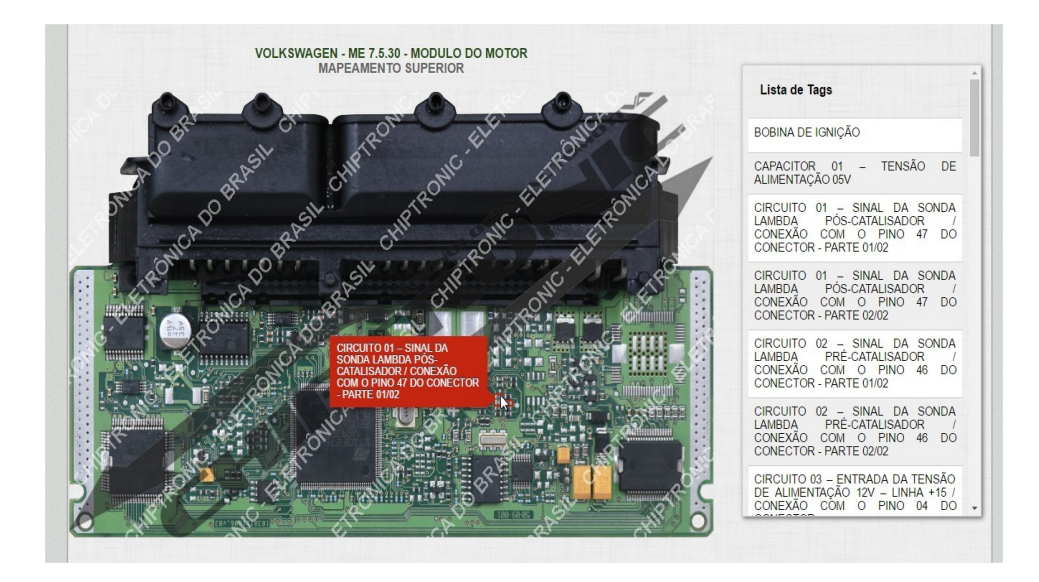

 Muitos componentes permitem expandir apenas clicando sobre eles e com isso, informações mais avançadas são disponibilizadas. É possível visualizar os principais terminais do componente e suas respectivas funções:

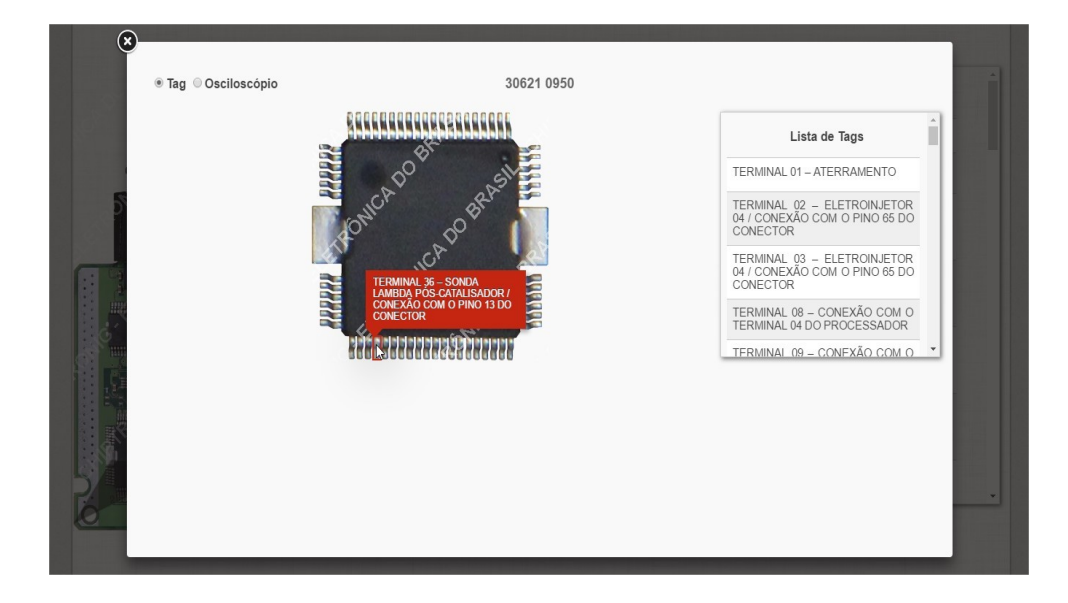

Em alguns balões de informações podemos encontrar a palavra "Datasheet", que ao clicar, permite a exibição de informações técnicas do componente, geralmente em inglês.

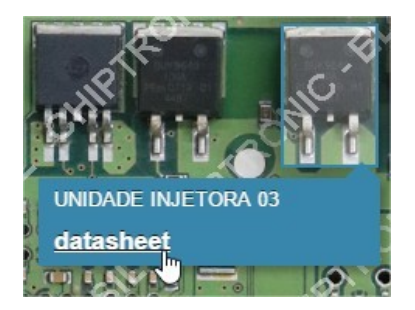

Outra função presente em alguns módulos no ECURepair, são os sinais de osciloscópio de componentes como sensor de rotação, disparo de unidades injetoras, entre outros, todos capturados utilizando nossos simuladores.

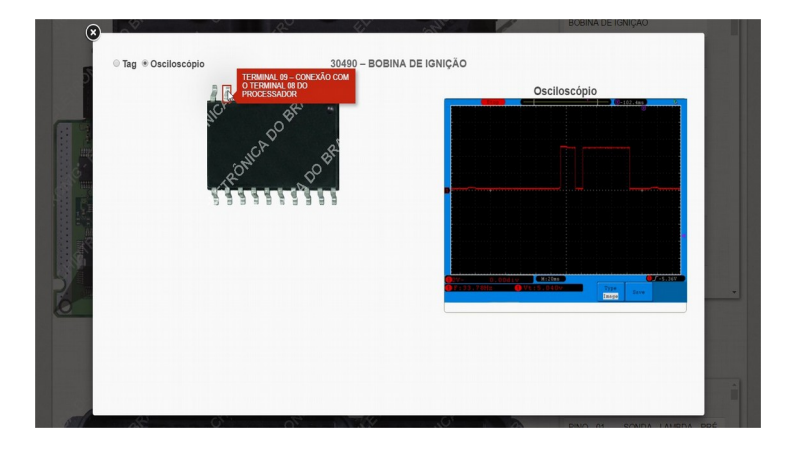

#### **7.4. Download de Firmware**

Para baixar arquivos de injeção, ao acessar o módulo em questão, clique no botão "Firmware" no canto superior direito do aplicativo.

Clicando em "Download", uma nova janela vai abrir para que seja informado a pasta onde o arquivo será armazenado.

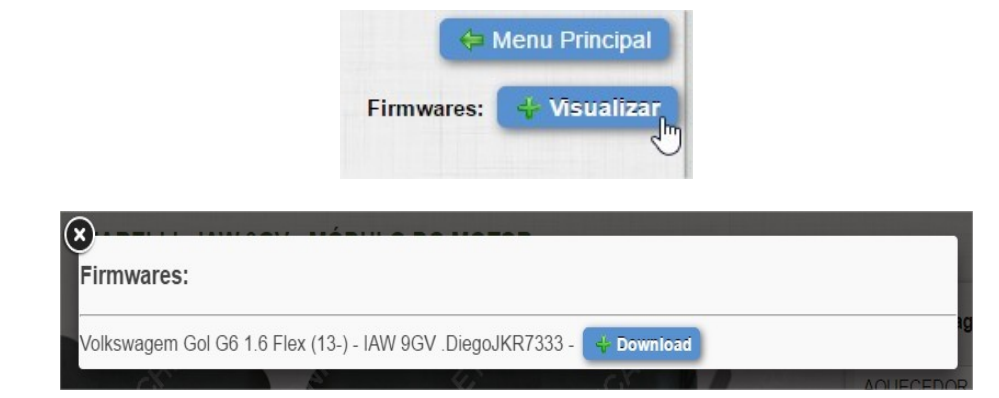

# **7.5. Esquema elétrico**

Todos os mapeamentos possuem um esquema elétrico específico do módulo em exibição, com as informações necessárias para elaborar as manutenções tanto internas quanto externas ao módulo.

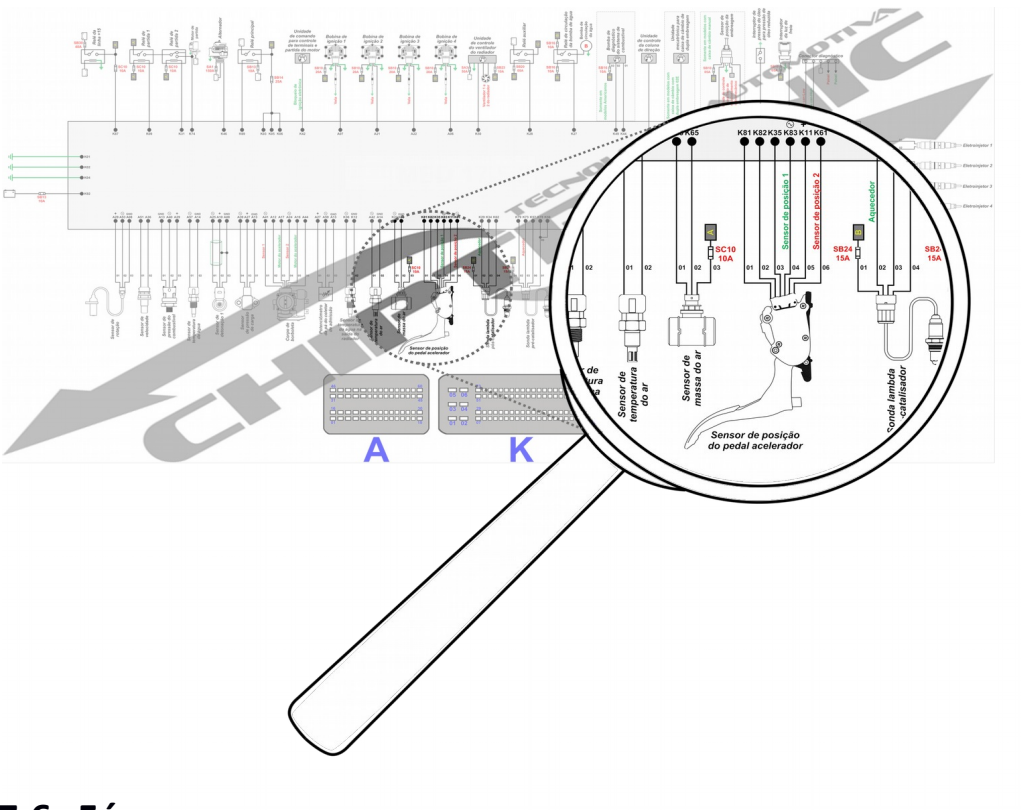

#### **7.6. Fórum**

Todos os usuários do ECURepair possuem acesso ao fórum, onde conseguem tirar dúvidas, trocar experiências, erros que são comuns entre outras informações que podem ser passadas de usuário para usuário. Acesse o botão de **Opções<sup>(8)</sup>** e em seguida, **Fórum<sup>(11)</sup>.** 

#### **7.7. Materiais**

A área de manuais está habilitada apenas para usuários que possuem essas funções, como alunos do treinamento de reparos em módulos linha leve e linha diesel ou licenças adquiridas de manuais específicos de Multgiga e ECUTest 3 Infinity. Caso esteja disponível em seu cadastro, basta acessar o botão de Opções<sup>(8)</sup> e em seguida, Material<sup>(12)</sup>.

### **8. Atualizações**

Todas as atualizações serão iniciadas pelo próprio aplicativo, sendo necessário apenas acompanhar a instalação fornecendo autorizações necessárias. Caso o seu aplicativo esteja em uma versão muito antiga e não solicite atualizações automáticas (anterior a 1.13), basta instalar novamente o aplicativo.

Qualquer dúvida com relação a atualização, a mesma pode ser realizada com o auxílio do suporte técnico.

#### **9. Mensagens de Segurança**

754 – Tentativa de acessar o aplicativo, com uma versão desatualizada ou diretamente pelo navegador (o que não é possível)

120 – Entrar em contato com o suporte técnico;

"Notificação do Sistema!" - mensagens de alerta geradas automaticamente pelo software.

#### **10. Canais de Atendimento**

Visando uma experiência agradável e uma parceria sólida para os nossos clientes e parceiros, a CHIPTRONIC disponibiliza uma rede de atendimento, com profissionais altamente capacitados

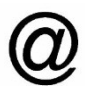

 www.ecurepair.chiptronic.com.br/  $\omega$  www.chiptronic.com.br/

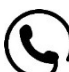

 $\big)$  +55 14 3352-6060 – Opção 01 (Suporte Técnico)

**Rua Humberto Martignoni, 740 – Vila Cantizani – Piraju – SP**

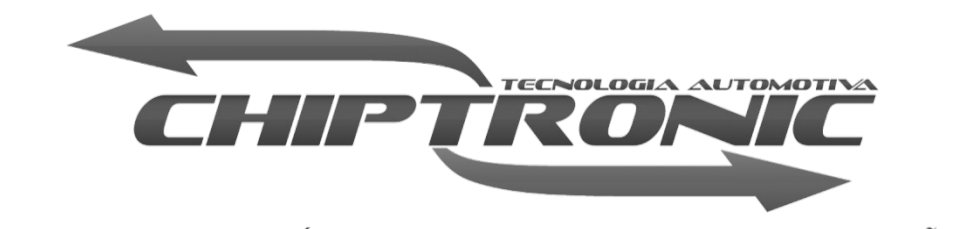

O DESAFIO É A NOSSA INSPIRAÇÃO